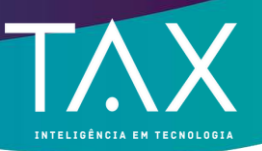

## **Prezado contador,**

Este documento tem por finalidade instrui-lo quanto ao procedimento de acesso e navegação no novo ambiente contábil da plataforma NFSe de seu município. O sistema é de fácil manuseio e garantirá a você o controle de todos os seus clientes em poucos cliques. O sistema é completamente integrado a Receita Federal e ao programa do Simples Nacional. Isso irá garantir maior eficiência em seu trabalho diário. Além disso, qualquer alteração cadastral realizada na Receita Federal terá reflexo imediato na base de cadastro municipal.

Para prover acesso ao ambiente contábil bastas estar cadastrado no município como contador, ou possuir empresa que trabalhe sob o CNAE 0692/06-01, ou sob o item 17.19 da lista de serviços municipal. Estando plenamente cadastrado no município o sistema possibilitará que o usuário faça acesso a plataforma por meio do CPF do responsável contábil, ou no caso dos escritórios de contabilidade, por meio do CNPJ da empresa. No ambiente principal o contador deverá clicar na opção acessar sistema e informar o login e a senha de acesso que é encaminhado por e-mail no momento em que se faz o cadastramento.

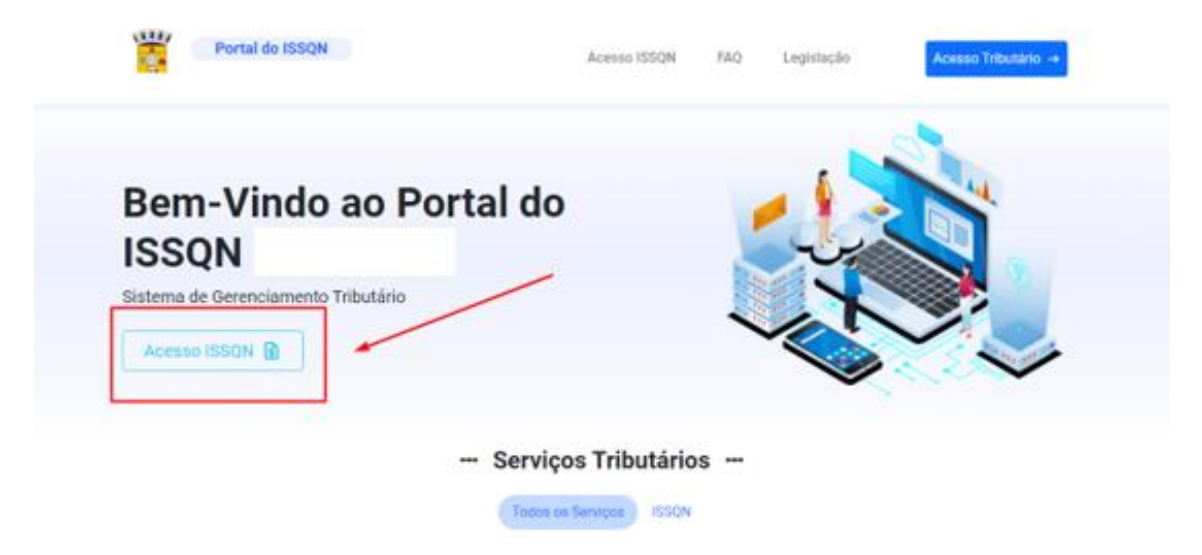

A após realizar acesso, o usuário observará que suas credenciais aparecerão no canto superior direito da tela. Clicando nesta seta, o sistema abrirá uma coluna por onde

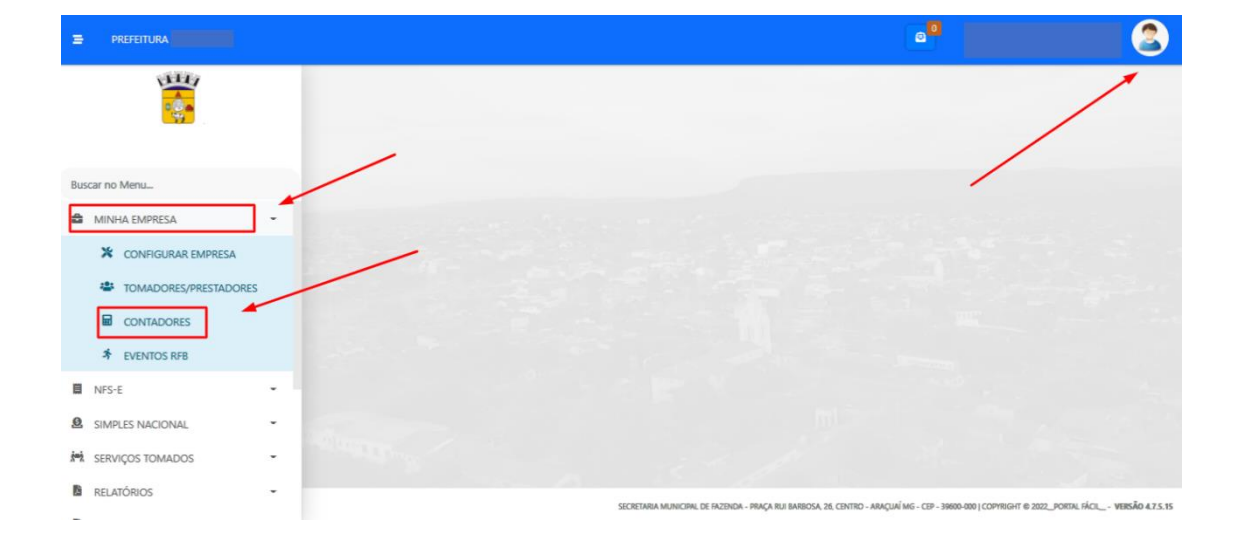

**https://taxtecnologia.com.br/**

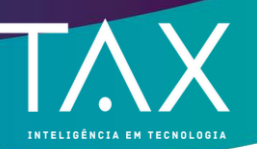

poderá selecionar os clientes a ele vinculados. Para prover acesso ao ambiente do cliente, basta que o fiscal clique na seta indicativa.

 Ao clicar na opção, o sistema abrirá uma coluna com todos os clientes vinculados ao contador. Basta que se selecione o cliente desejado e clicando na opção confirmar, o sistema abrirá automaticamente o ambiente do contribuinte selecionado.

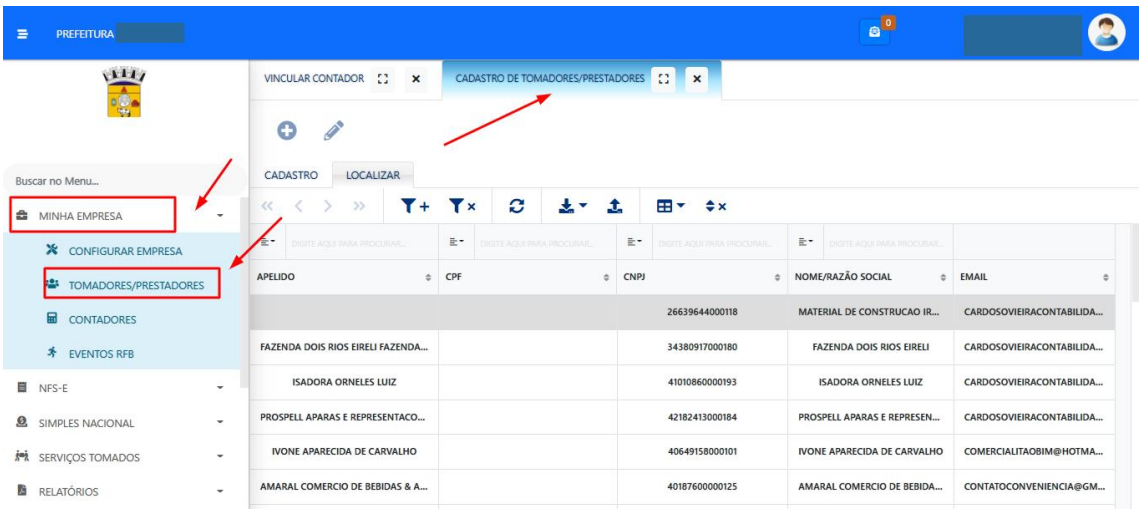

Acessando o cliente, siga os seguintes passos:

- 1º Passo: acessar o menu contador
- 2º Passo: acessar a opção acesso ao cliente
- 3º Passo: escolher o cliente e clicar em acessar

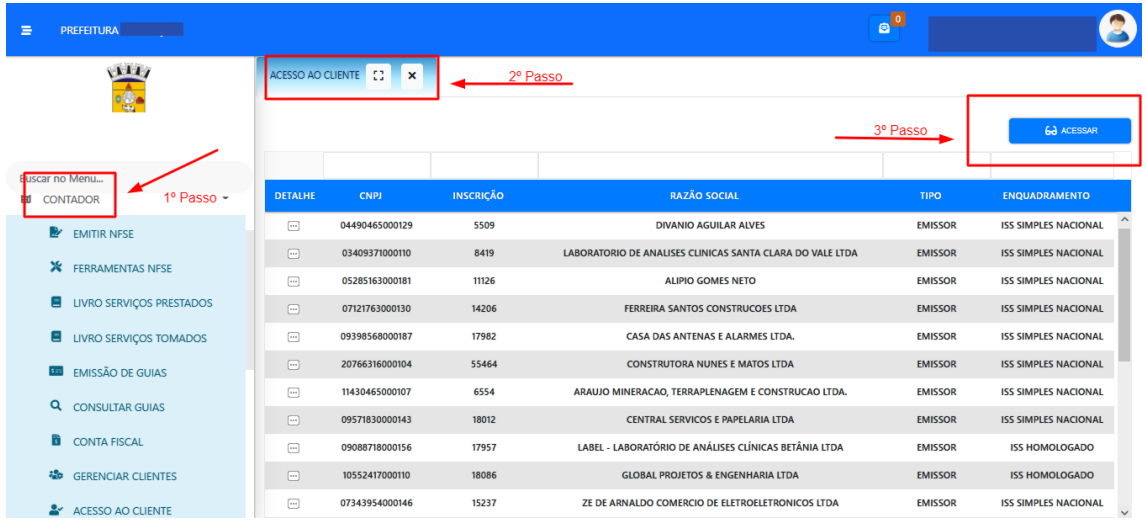

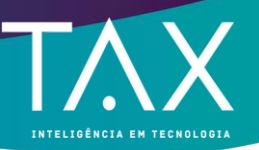

Se o cliente que deseja acessar não está disponível em sua lista, será necessário promover o vínculo entre o contador e o cliente. Quem dá permissão de acesso é o próprio cliente. Ele poderá, inclusive, indicar as áreas do sistema em que o contador terá acesso. Para isso, basta que ele acesse seu ambiente e clique no menu "MINHA EMPRESA" na opção "VINCULAR SUB-USUÁRIOS". O responsável deverá adicionar um novo cadastro. Ao informar o CNPJ ou o CPF do contador responsável o sistema buscará as informações automaticamente e este então poderá indicar quais módulos do sistema o contador terá acesso.

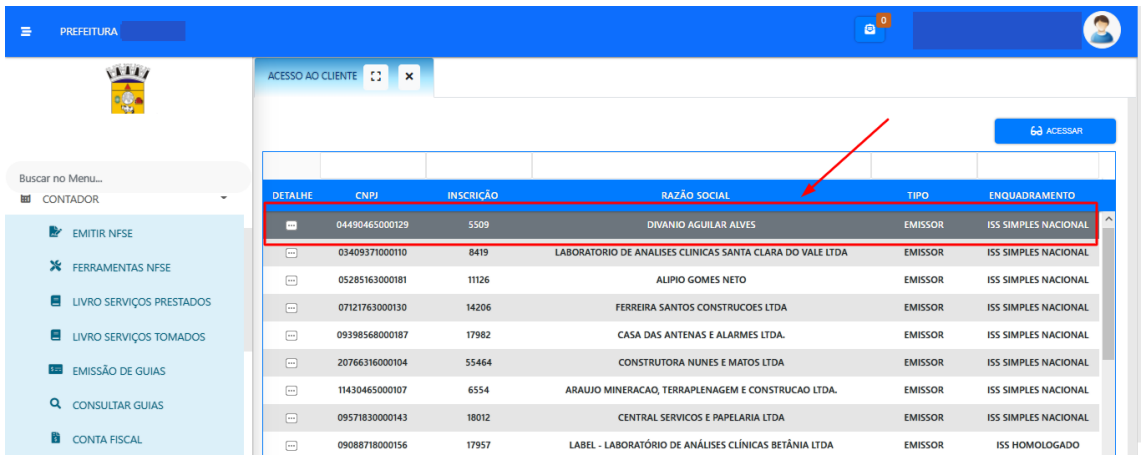

Feito a vinculação de forma correta, o contador já conseguirá encontrar este cliente em sua lista. Ao selecionar o cliente e clicando no botão "confirmar" o contador já terá acesso ao ambiente do cliente. Caso o contador queira voltar ao seu ambiente é somente clicar em Retornar para o contador.

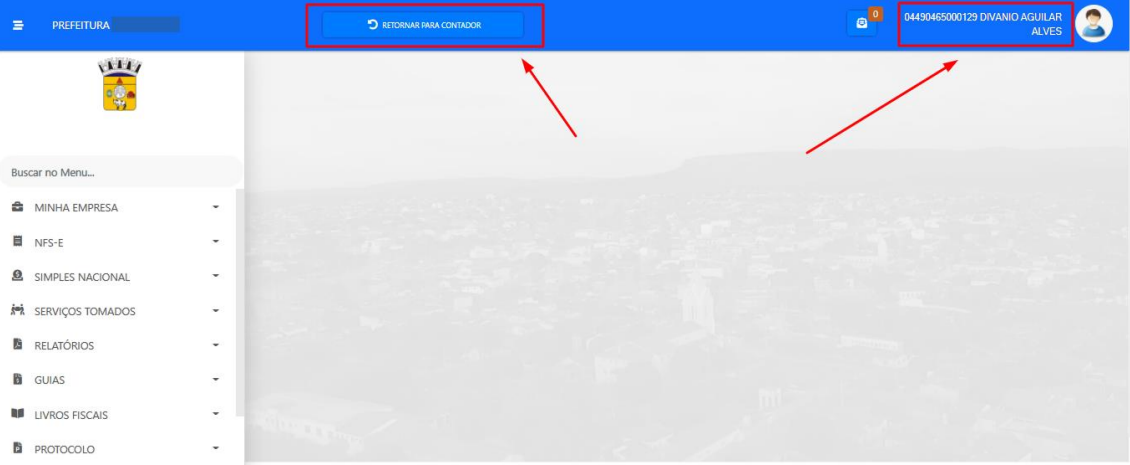

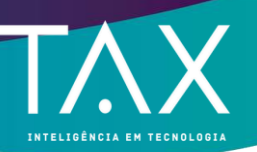

Para ter acesso aos demais clientes basta clicar em Retornar ao contador e uma tela central com todos os nomes dos clientes irá aparecer para que, o contador, mude de cliente, conforme a necessidade.

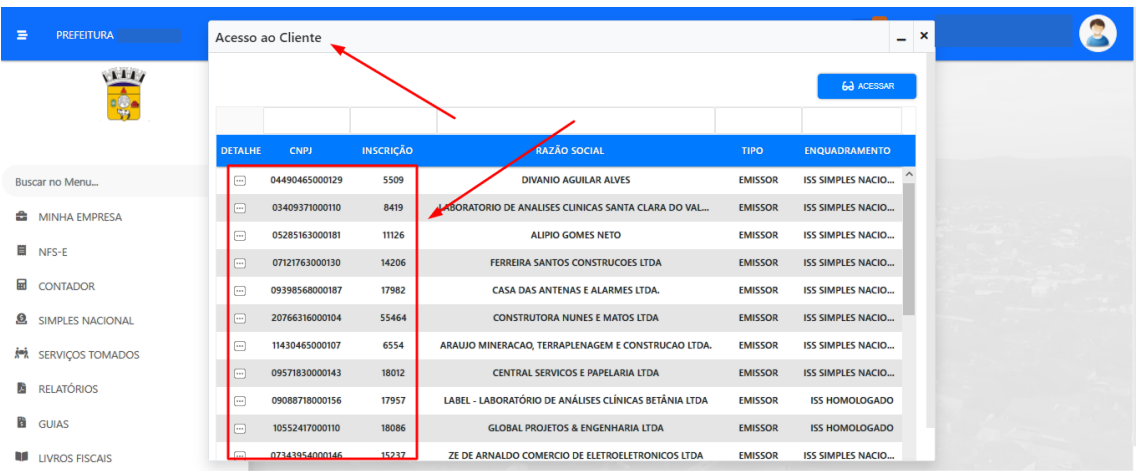

Desta vez, o contador deverá clicar na opção alterar e em seguida selecionar o cliente desejado e confirmar. O sistema irá prover acesso ao ambiente do próximo cliente de forma automática.

**Para maiores esclarecimentos, entre em contato através dos canais de atendimento ao contribuinte do seu município.**